# Navigating CyberFriar

## **VIEW MY AID**

- Click on "Financial Aid."
- Click on "Award."
- Click on "Award by Aid Year."
- Select the applicable Aid Year and click "Submit."
- Click on "Award Overview."
- At the bottom of the screen is your
- Financial Aid Award to view.
- Click on the "Print" icon to print

## **VIEW MY BILL**

- Click on "Student Services."
- Click on "Bursar's Office"
- To see your most up-to-date bill, click on "View statements" and select the most recent date listed.
- "Current Amount Due" is the amount that is owed to Providence College for the current semester.

# **HOW TO MAKE A PAYMENT**

- Click on "Student Services."
- Click on "Bursar's Office"
- Click "Make a Payment" either on the bottom of the overview page or on the side dashboard
- To add new payment methods, click on the student's name at the top left, and select "add payment method"
- To give someone proxy access, click on the student's name at the top left, scroll down, and select "Send a payer invitation"

## **VIEW MY MESSAGES**

- Click on "Financial Aid."
- Click on "Financial Aid Status."
- Select the applicable Aid Year and click "Submit."
- Click on "Messages." (If there aren't any messages, a link will not appear.)

#### **VIEW OUTSTANDING DOCUMENTS**

- Click on "Financial Aid."
- Click on "Eligibility."
- Select the applicable Aid Year and click "Submit."
- Any requirements which you have yet to meet are listed under "*unsatisfied requirements"*.

#### **VIEW MY HOLDS**

- Click on "Student Services."
- Click on "Registration."
- Click on "Check Your Registration Profile."
- Select the applicable semester and click "Submit."
- Once you are on this page, it will say whether or not there is a hold (and whether or not you are meeting academic progress).

# **VIEW AID/LOAN HISTORY**

- Click on "Financial Aid."
- Click on "Award."
- Click on "Award History."
- You can see your Financial Aid Award History for all previous aid years.
- Note: You will have to manually add up yearly loans to get the aggregate amounts.

# **VIEW COST OF ATTENDANCE**

- Click on "Financial Aid."
- Click on "Financial Aid Status."
- Select the applicable Aid Year and click "Submit."
- Listed will be your estimated cost of attendance.

#### **PRINT MY W2**

- Obtain your W-2 for the previous tax year:
- Click on "Employee Services."
- Click on "Employee Forms."
- Click on "W2 Year End Earnings Statement."
- Select the applicable Tax Year and click "Display."

# **ENTER MY WORK HOURS**

- Click on "Employee Services."
- Click on "Time Sheet."
- Select the current pay period and click "Time Sheet."
- To enter your hours for the day, click "Enter Hours."
- Click "Save."
- To go back to the time sheet, click "Time Sheet."

## **SUBMIT MY TIMESHEET**

- Click on "Employee Services."
- Click on "Time Sheet."
- Select the current pay period and click "Time Sheet."
- Click on "Submit for Approval."
- Enter your CyberFriar PIN and click "Submit."

## **GET YOUR 1098-T**

- Click on "Student Services."
- Click on "Bursar's Office"
- To view 1098-T forms, click on "Tax Forms" on the side dashboard, and select the applicable year

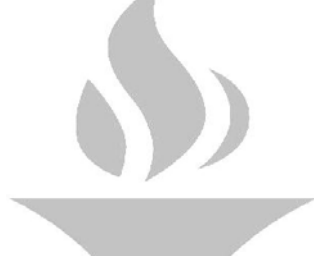

(p) 401-865-2286 (e) [finaid@providence.edu](mailto:finaid@providence.edu)

*Last Updated: 5/14/2020*